### **DEVELOP – CREATING AN ORGANIZATION PROFILE**

After creating an Individual Profile in Develop, you can create an **Organization Profile**. An Organization Profile is required for Parent Aware.

- **1.** Log into your Develop Individual Profile with your email address and password.
- **2.** You can create your **Organization Profile** by clicking **+Organization Profile** from the drop down under your name or **Add Organization Profile,** under your individual information on the right hand side.

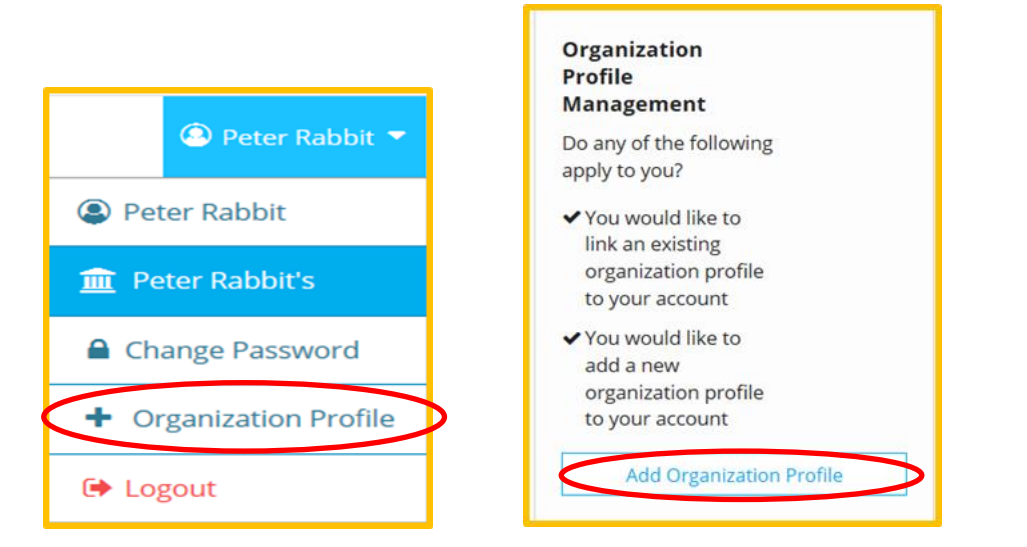

**3.** Click **Create Profile**.

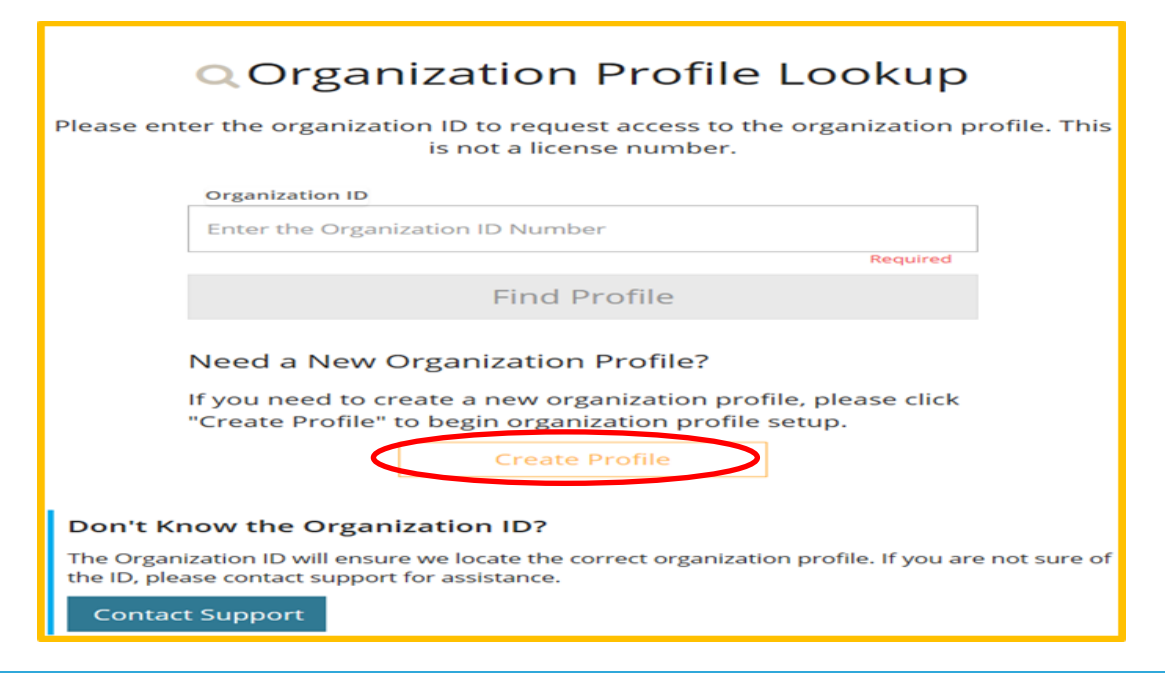

- **4.** As the person creating the Organization Profile, you will be the **Owner** of the profile. You can change the owner of the profile by clicking on Manage Organization Profile Users.
- **5.** Complete the requested information. The Contact person is the person who will receive the emails for the profile. This person can be the owner or it can be another user.

Answer the question about providing care and education to children and

Click **Next**.

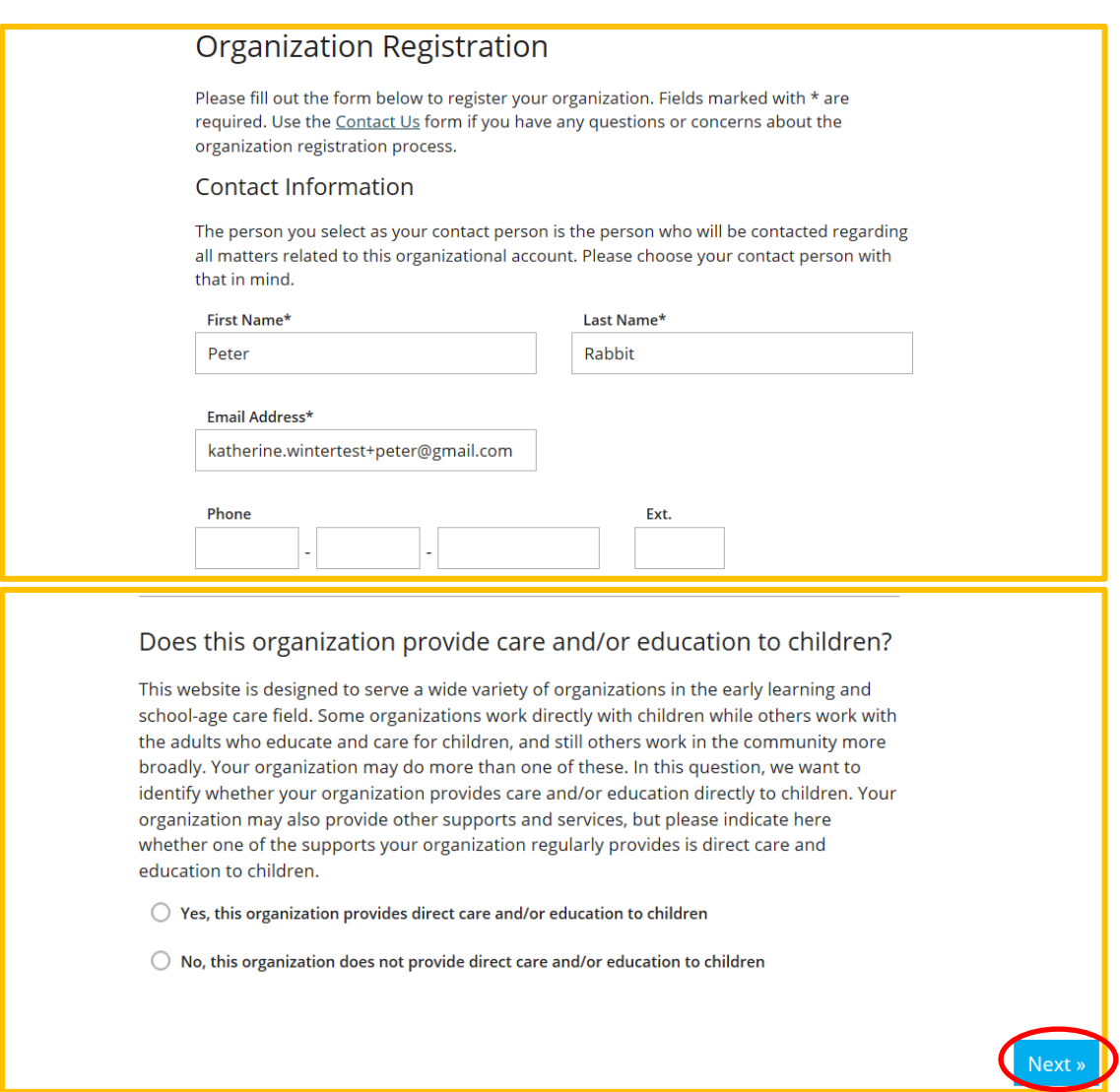

**6.** Enter your organization's licensing and other pertinent information, if applicable. Please note that each question must be answered with a **Yes or No**. You can always come back and enter the information later, just click **Previous** on any page. Click **Next**.

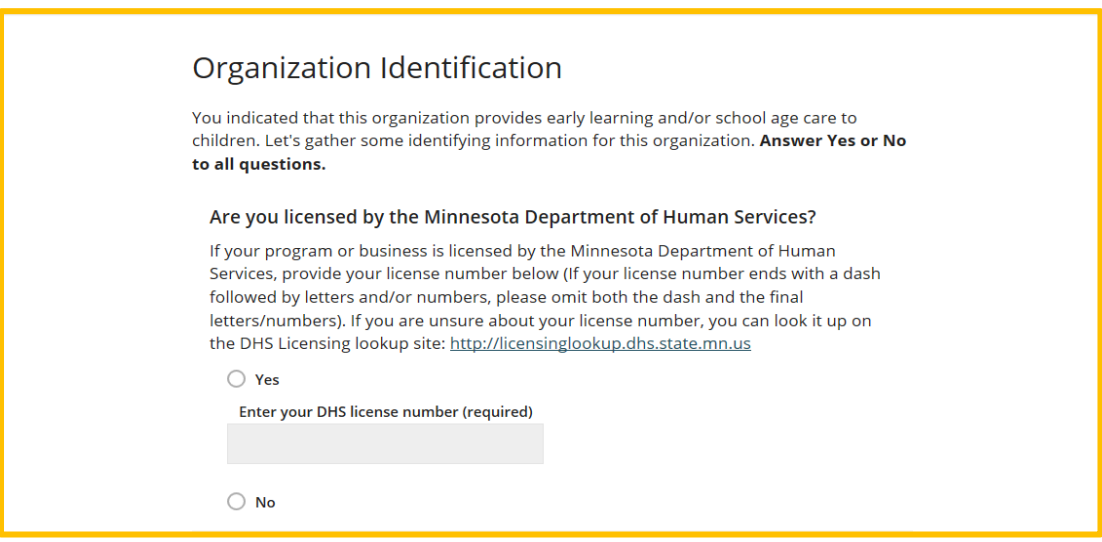

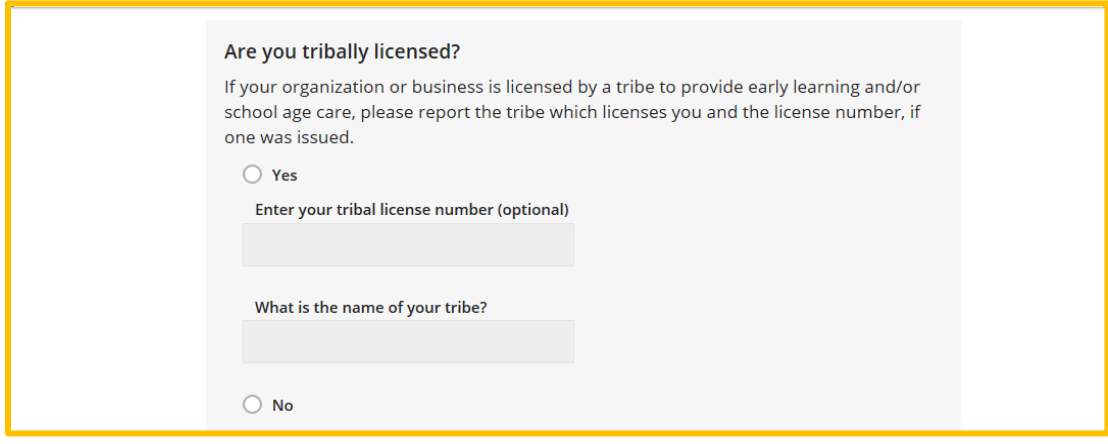

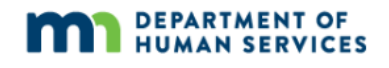

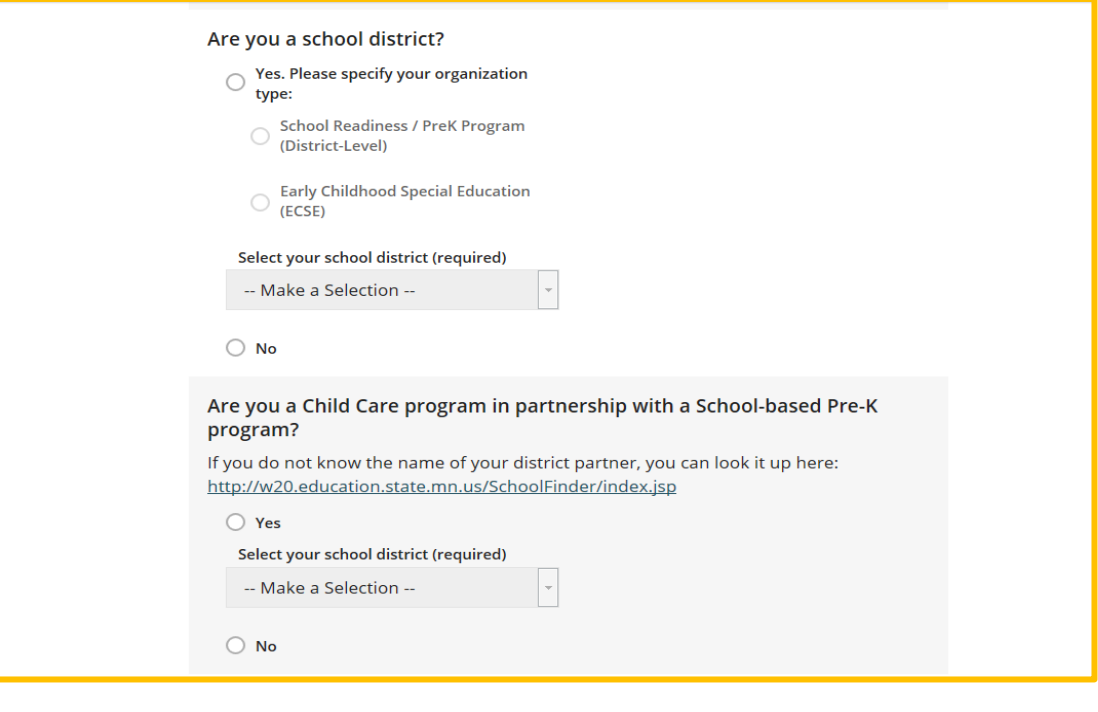

#### Do you administer Early Childhood Family Education for a School District?

Do you administer Early Childhood Family Education for a School District?<br>Are you a school district offering Early Childhood Family Education? ECFE programs are<br>not eligible for Parent Aware ratings, however they are eligi

 $\overline{\phantom{a}}$ 

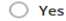

#### Select your school district (required)

-- Make a Selection --

 $\bigcirc$  No

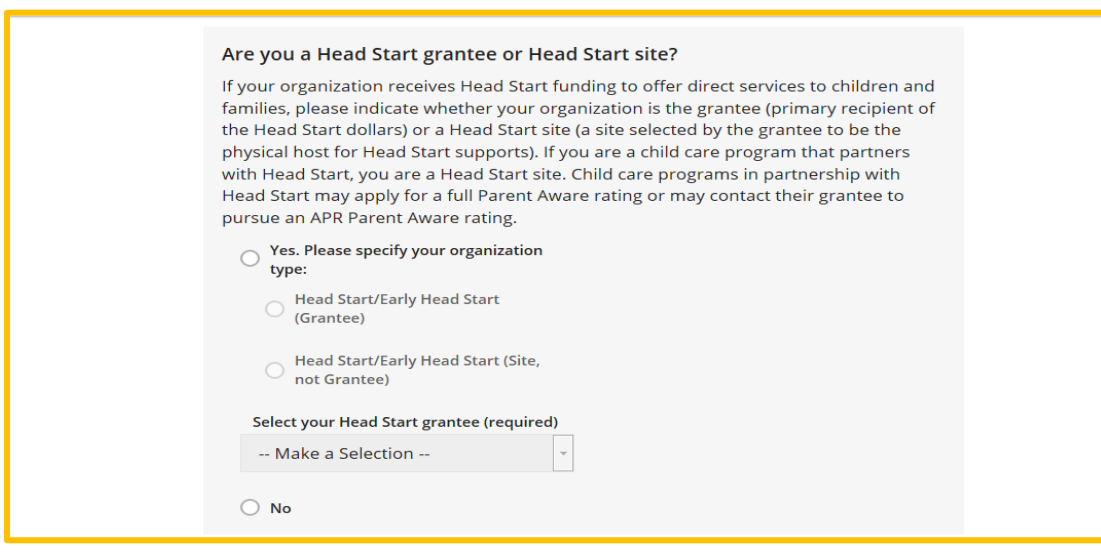

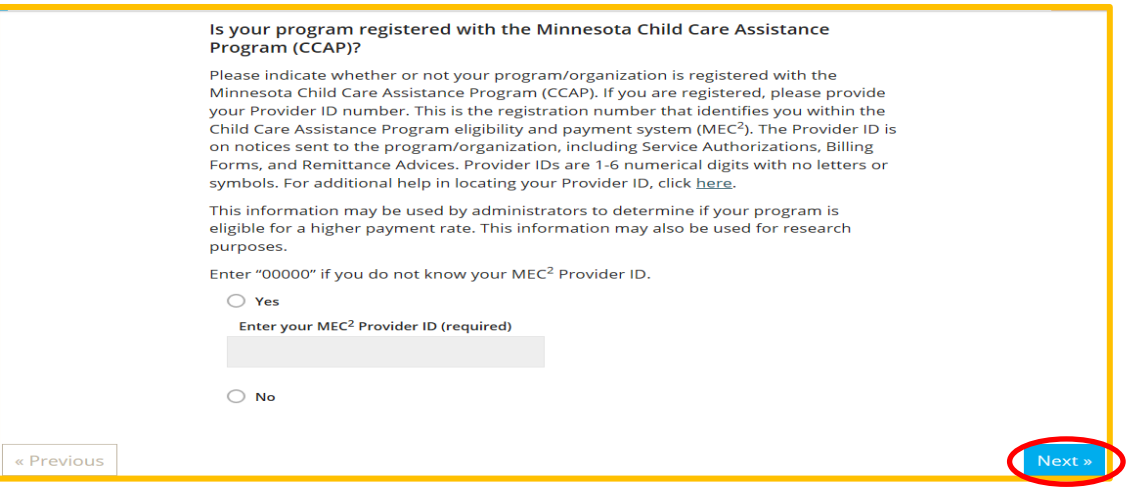

### **7.** Select your **Orgainization Type**.

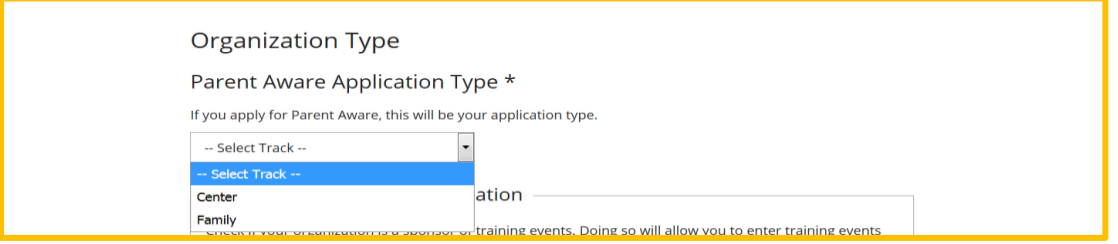

**8.** Select the primary purpose of your organization from the drop down menu. You can also choose if you will be a **Training Sponsor**. Becoming a training sponsor will allow you to create and provide training through Develop. Guidelines can be found at [https://www.mncpd.org.](https://www.mncpd.org/PD-sponsor-organizations/) Select and upload any accreditations.

#### Click **Next**.

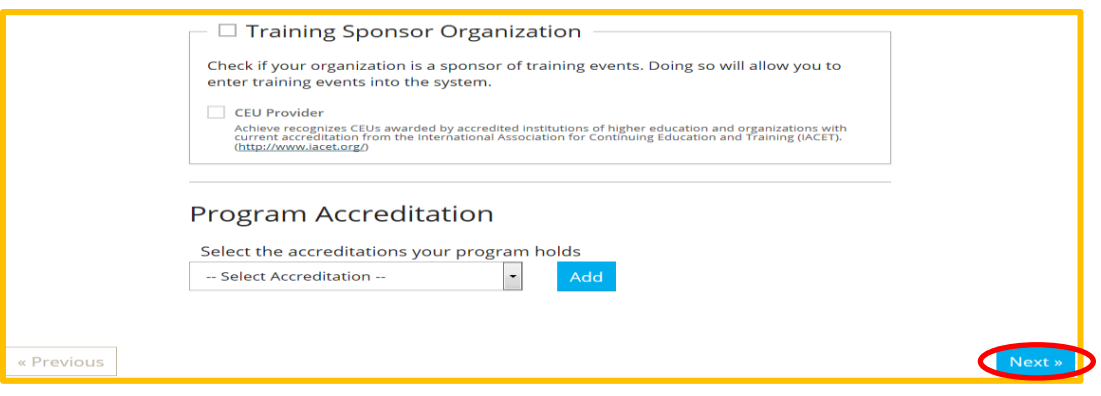

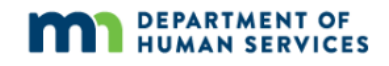

**9.** Enter the number of children to answer the questions on Enrollment, high needs, race and language. The total number of children enrolled should equal to the number of children listed below broken down by age groups. Also indicate your programs hours of business.

Also enter when your program is open and serving children. (These are required questions.)

#### Click **Next**.

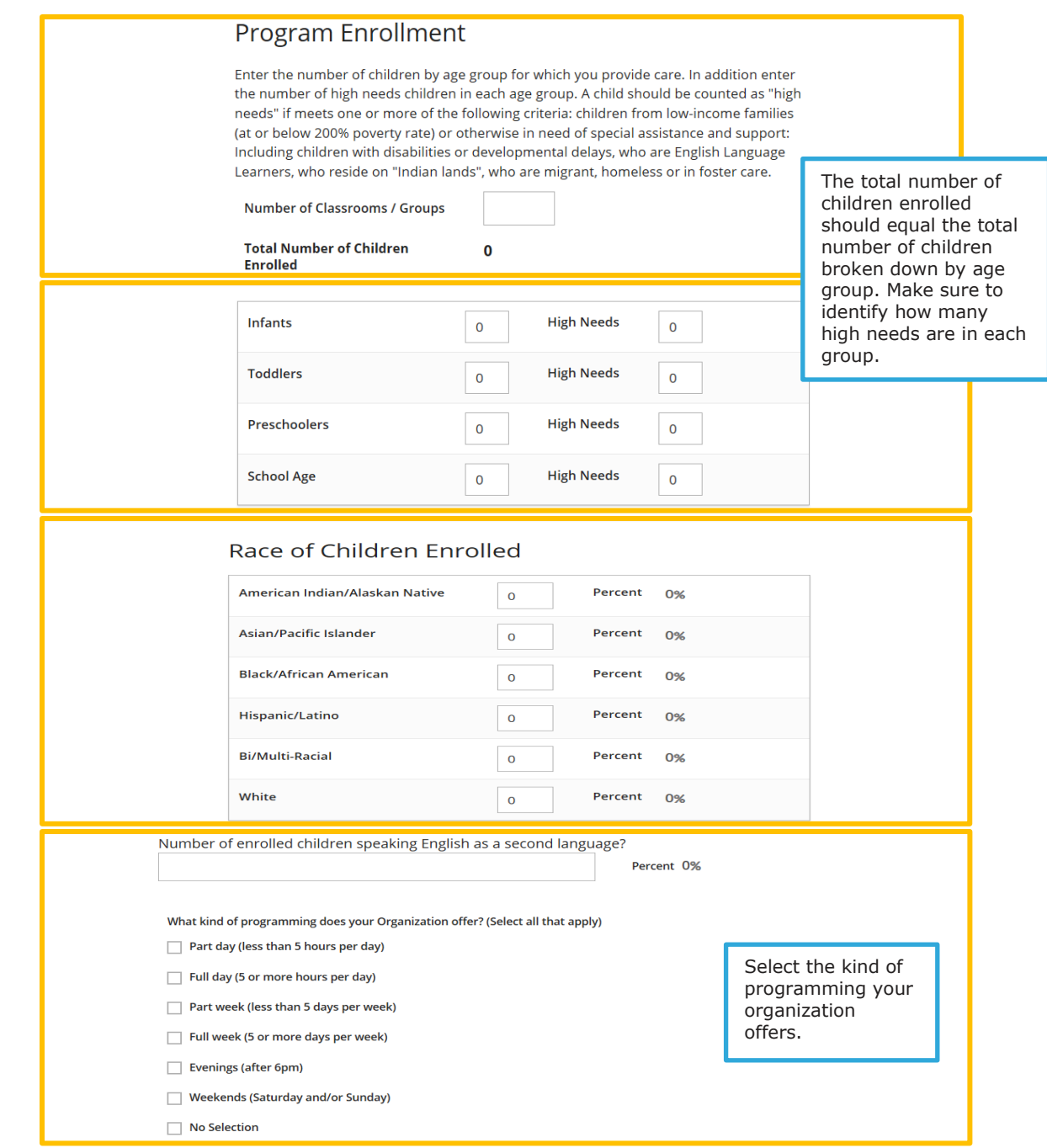

Develop Help Desk 11/25/2020 844-605-6938 or support@develophelp.zendesk.com

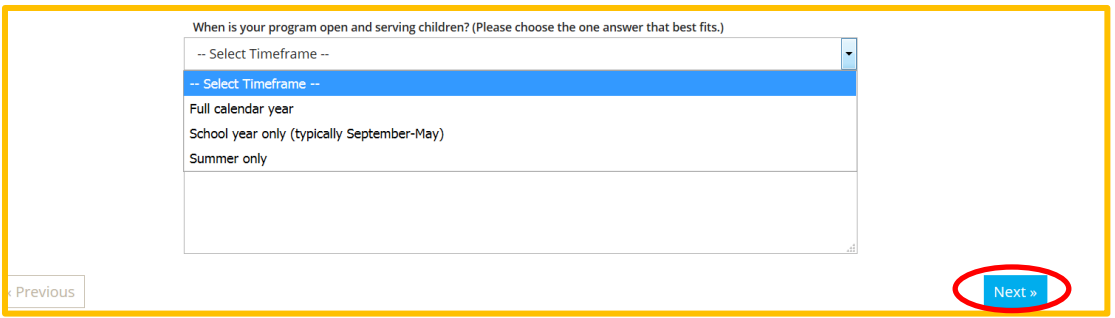

**10.** Enter your Organization name, verify your mailing and physical address information, and phone number. You can also decide if you want to suscribe or unsuscribe from emails that are sent from Achieve MNCPD, Develop or Parent Aware.

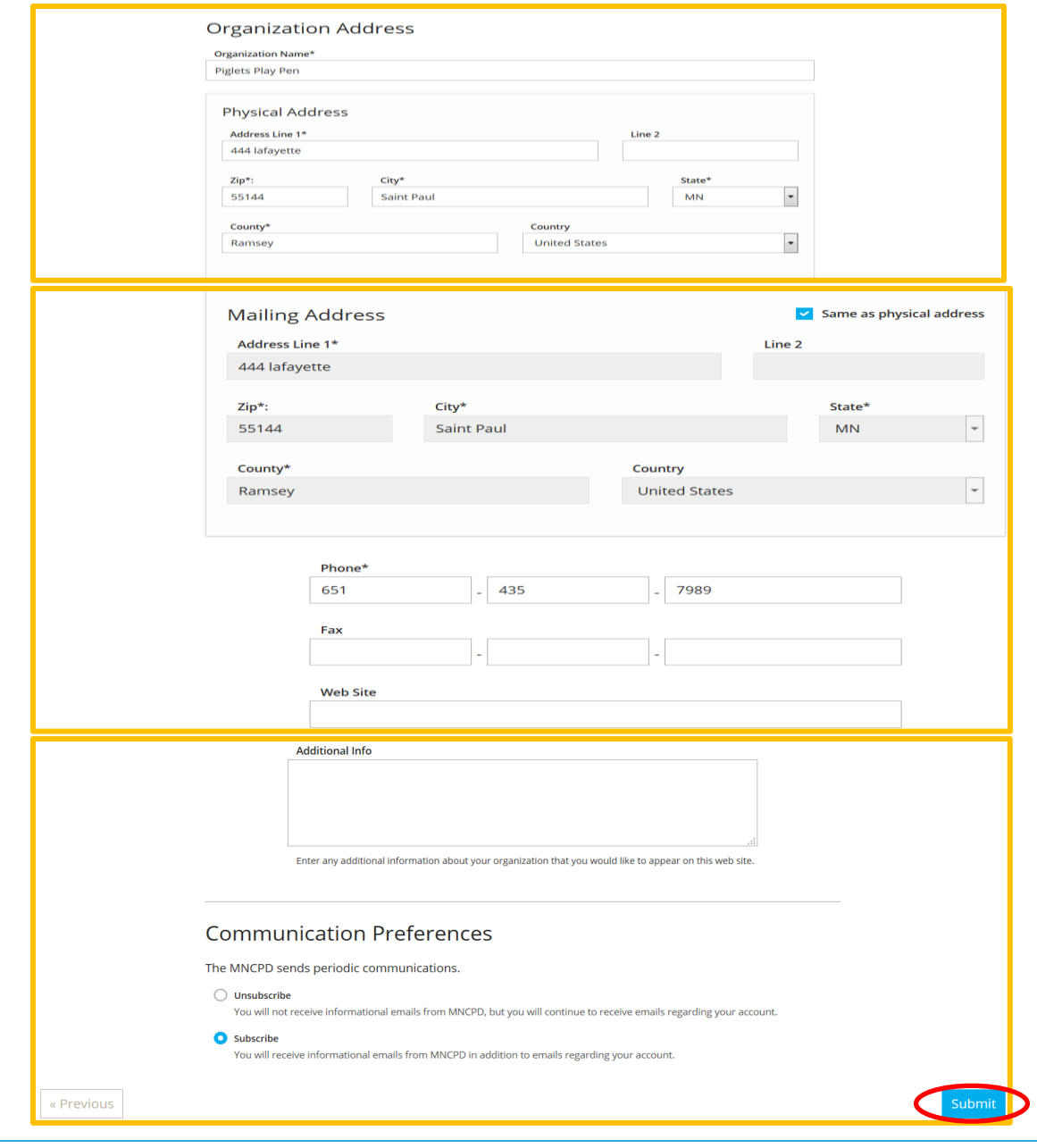

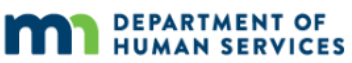

Click **Submit.** The following message will be displayed.

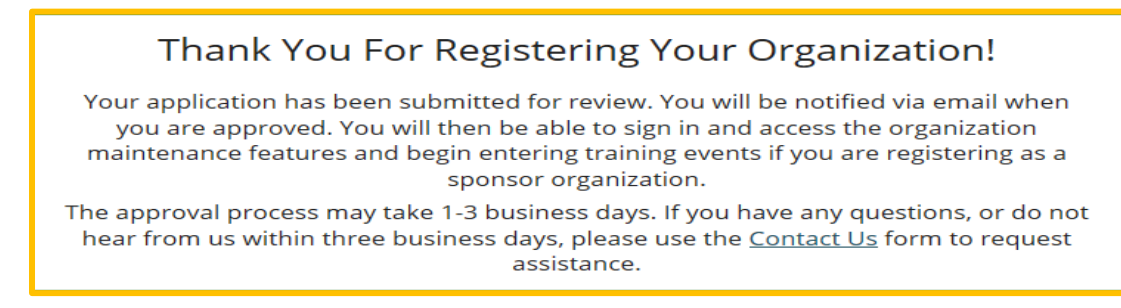

**11.** Once your Organization Profile is approved, it will be listed under your **Individual Profile** from the drop down menu under your name. Select the **Org Profile Tab** to view the org details.

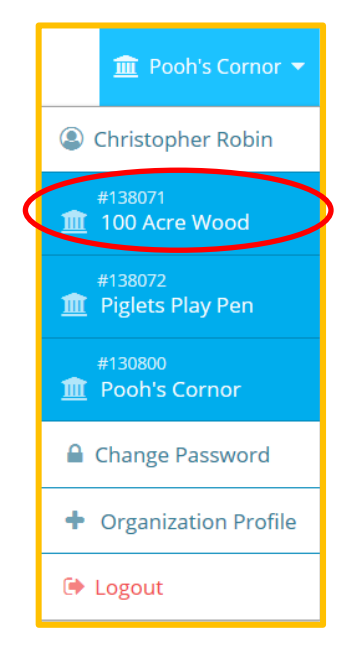

**12.** Under **Org Details**, the contact information for your organization is listed. This information can be updated at anytime.

**Please note**: Updating the contact information will not grant access to the **Organization Profile**. This is the email address that will receive communications from Achieve MNCPD, Develop or Parent Aware.

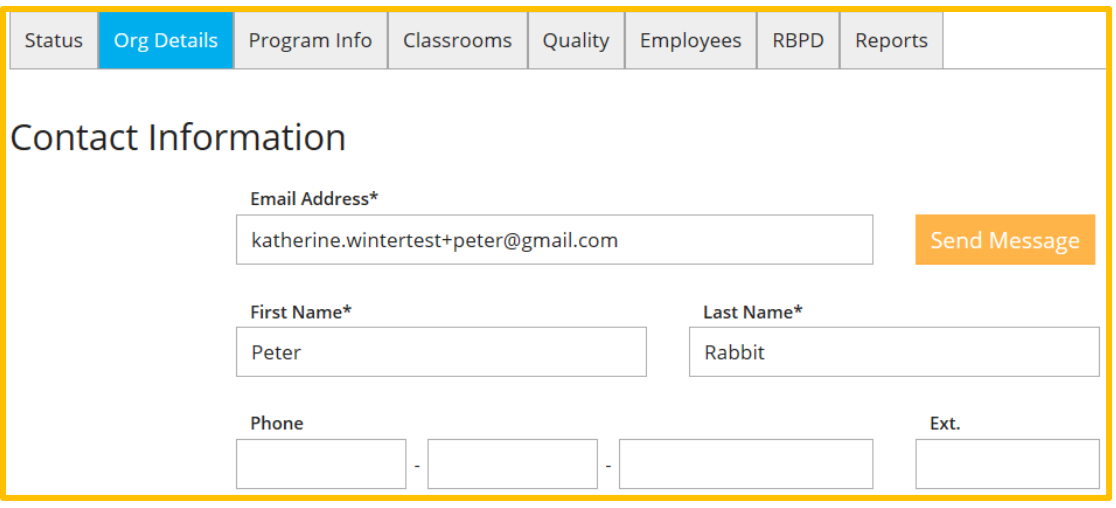

**13.** Using the tab **Org Details** tab as shown below, permits the Org owner to grant access to additional users. The Org owner would select the **Manage organization profile users,** tab to add or remove additional organization users. (Please see "**Managing Organization Profiles** user guide for explanation of this process)

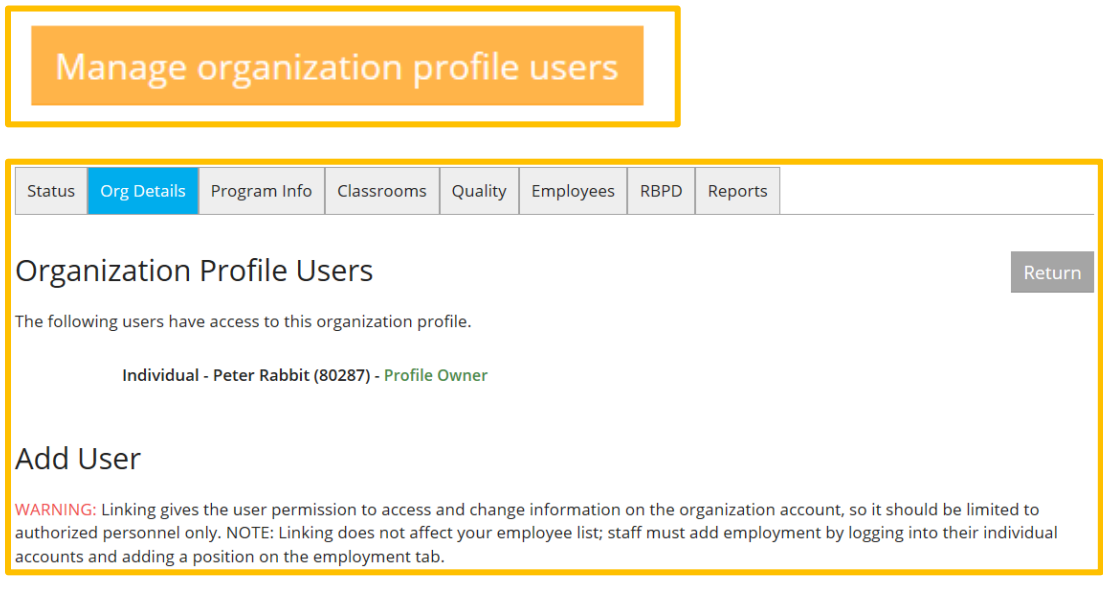

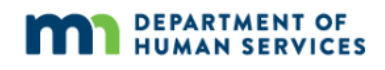